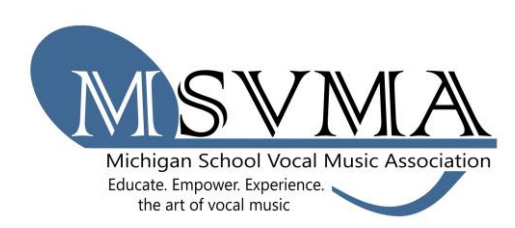

## MSVMA Scheduling Website **Solo & Ensemble Registration**

On the S&E page of the MSVMA website click on the registration button, or click [here.](https://msvma-prod.azurewebsites.net/) Enter your username, which is the same email that you use to log into MSVMA.org, and your password for the scheduling website.

- 1. To register for Solo & Ensemble, look to Member Tools in the left menu, and select the "Register for Festival" option.
- 2. From the dropdown list, select which school you will register for the festival, then choose "District Solo & Ensemble." If you have more than one school, be sure to come back and do this again for your second school.

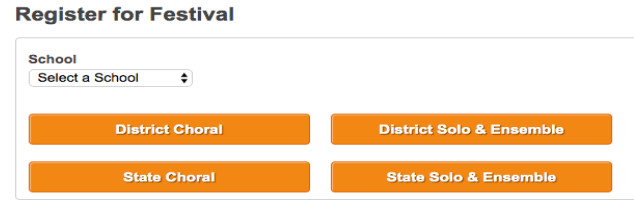

- 3. On the next screen, select a festival from the available options in the "select a festival" dropdown. Only festivals open to registration for the previously specified school will display.
- 4. Enter performance details on the "Register for Solo Ensemble" screen.
- 5. Enter each performer's name in the Participants box. THIS STEP IS IMPORTANT FOR CONFLICTS IN SCHEDULING. Every student participating in an ensemble must be added for the program to identify potential conflicts. The first time a name is entered, a popup box will ask for the first name, last name, grade and graduation year (or year leaving middle school for MS only directors). Existing names will prepopulate while typed.

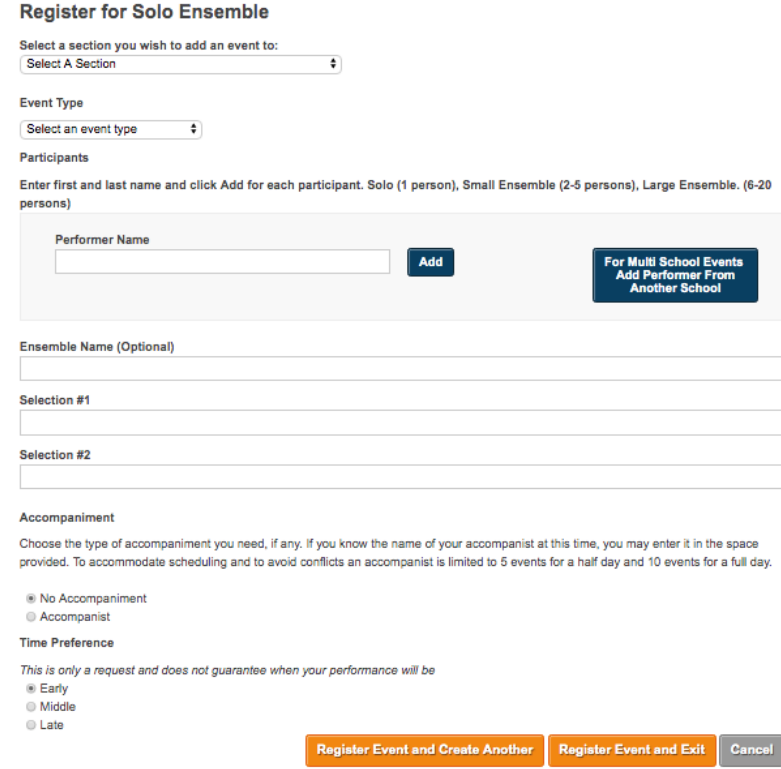

- 6. For Multi-School Events, the registering school's director will add the names of students from other schools by using the "Multi-School Event Add Performer From Another School" option, which allows students from the non-selected school onto the participant list.
- 7. Be accurate when entering Accompanist Name and follow the accompanist limits. (5 events per half day)
- 8. Enter the name of an ensemble in the space provided if applicable.
- 9. To add another event, select the "Save and Create Another" button. Otherwise, choose "Save and Exit" to return to the dashboard.
- 10.To generate an invoice, select "My Invoices" from the Member Tools menu. Filter results by selecting the year, whether or not to show paid invoices, and select the "Search" button to view relevant invoices. The results will include a description, appropriate school, cost, and a "Generate Invoice" button. Once you generate an invoice, you will not be able to add events to that particular invoice.

**My Invoices** 

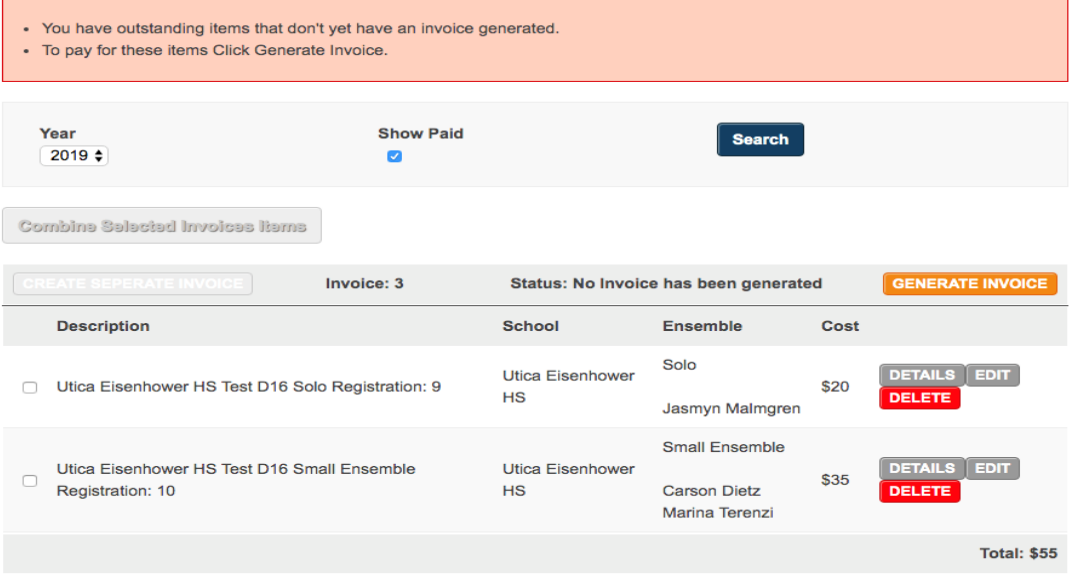

- 11.Once the invoice is generated, there is a "Print Invoice" button at the top of the page. To complete your registration, print the invoice, have it signed, and send to the address at the top with payment or proof of payment (for example, PO or official school check request).
- 12.At any time, you can choose the "View Invoice" button on your "My Invoices page" to see the full invoice or reprint.